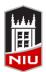

#### Faculty Development and Instructional Design Center

# Blackboard Assignments Quick Guide

### **Assignments**

The *Assignment* tool in Blackboard allows you to collect and grade student assignments electronically. Assignments can be added in any of the Content Areas and can also be part of a Learning Module or Lesson Plan. Once the Assignment is created, Blackboard automatically adds a column to the Grade Center, where all of the submissions are collected and later graded. Assignments can be individual or group. If it is a Group Assignment, only one grade needs to be entered and it will automatically be assigned to the other members of the group.

### **Creating an Assignment**

- With Edit Mode On, click Assessments in the course menu (or any other Content Area where the Assignment will be placed)
- On the Action Bar, click Create Assessments and select Assignment
- On the Create Assignment page, specify the Assignment Name and Instructions
- Attach an additional file, if needed, by clicking the Browse My Computer button or dragging a file from your computer to the dashed box
- 5. Set the Assignment **Due Date** by selecting the check box and specifying the date and time
- 6. Enter the **Points Possible** or select a **Rubric**
- 7. Set additional settings such as individual or group submission, number of attempts, plagiarism checking, grading options, and date restrictions
- 8. Ensure the **Make the Assignment Available** checkbox is selected
- 9. Click the **Submit** button

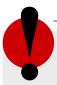

# Remember!

- All assignment file submissions by students count towards the available course quota
- If <u>multiple</u> assignment submissions are enabled, students can submit assignments multiple times; if each attempt is graded, Blackboard assigns the grade based on the <u>last attempt</u>, unless you change this in the <u>Display of Grades</u> options
- More information on Blackboard Assignments: niu.edu/blackboard/assess/assignments.shtml

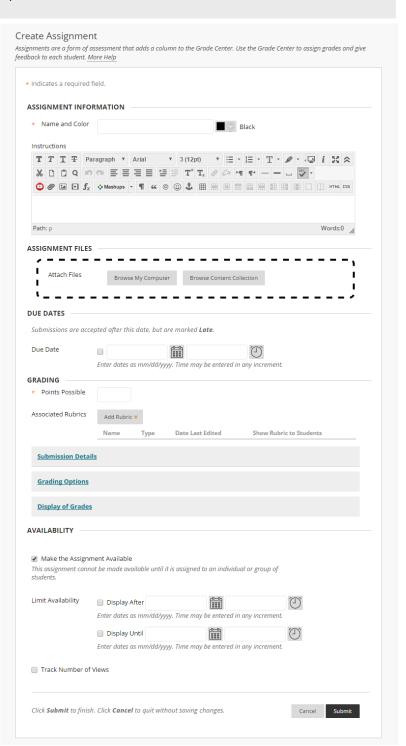

### **Grading All Submissions**

- 1. From the Control Panel, click Grade Center then Needs Grading
- 2. On the *Needs Grading* page, hover the mouse cursor over a student submission and click the round drop down arrow. In the drop-down menu, select **Grade All Students**

Refer to the Inline Grading Quick Guide for details on using the Inline Grading view to grade submissions (niu.edu/blackboard/guides/inlinegrading.pdf) or the Rubrics Quick Guide for details on grading with a Rubric (niu.edu/blackboard/guides/rubrics.pdf)

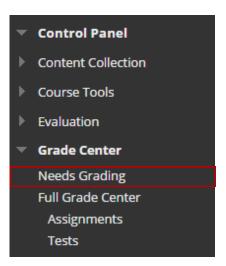

### **Grading a Single Submission**

- 1. From the *Control Panel*, click **Grade**Center, then Full Grade Center
- In the Grade Center, locate the column for the assignment. Exclamation mark icons in the cells indicate that students have already submitted assignments
- 3. Click the round drop-down arrow next to the exclamation mark for a particular student
- 4. Select **Attempt**

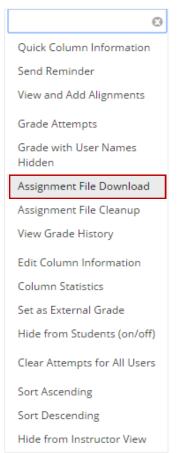

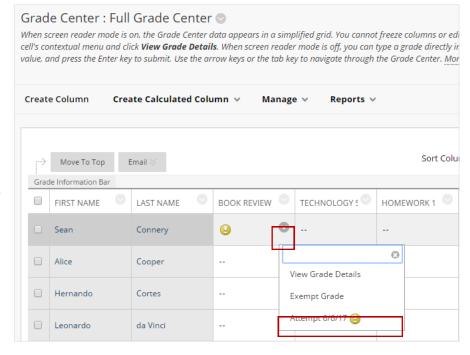

## **Downloading Assignments**

- 1. From the Control Panel, click Grade Center, then Full Grade Center
- 2. In the **Grade Center**, locate the column for the assignment.
- 3. Click the round drop-down button at the top of the assignment column and select **Assignment File Download**
- 4. On the Download Assignment page, select student submissions to download
- 5. Click the **Submit** button
- 6. On the next page, click the **Download Assignments Now** link

**Note:** The submissions are downloaded as a .zip package. You can extract the .zip package to view individual files. Each student submission will have a text file with the student's comments and submission details including the date and time the submission was made. The other file(s) will be any of the attached documents. All files will be labeled with the Assignment name and student Z-ID.